This job aid is for committees processing a returned contribution in the current filing period. If a returned contribution was processed in a prior filing period, see 'Prior Period" job aid.

**1. Login to MDCRIS** 

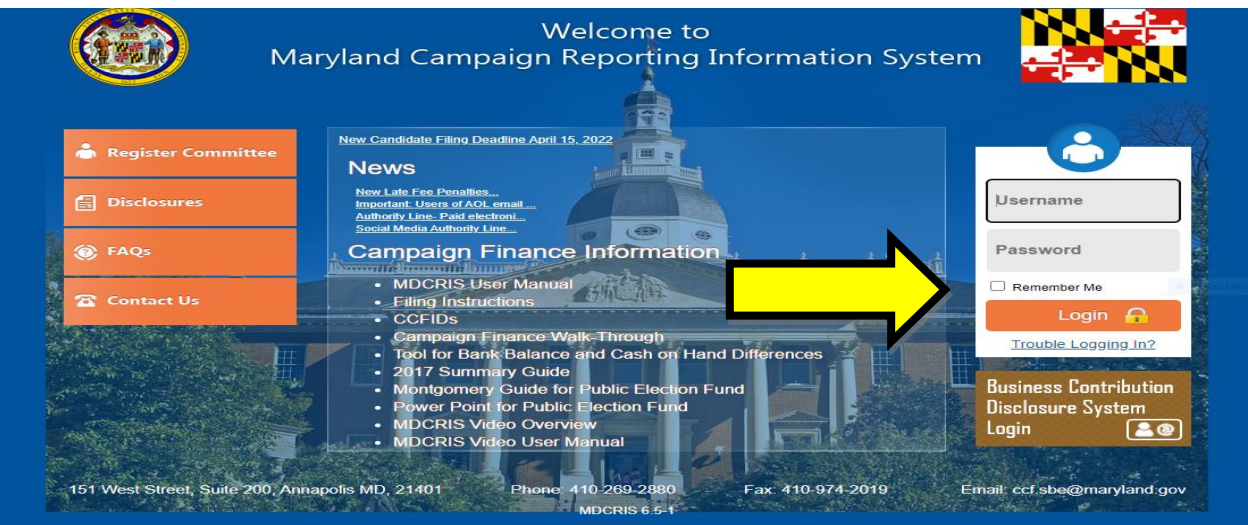

**2. From the left side menu, click "Enter Returned Contribution"**

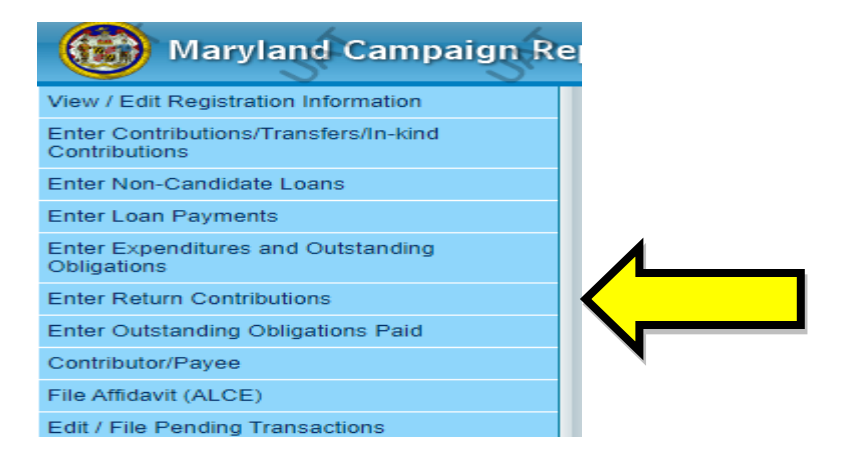

**3. Select the appropriate "Contribution Type" and write the last name of the Contributor who has exceeded the contribution limit.**

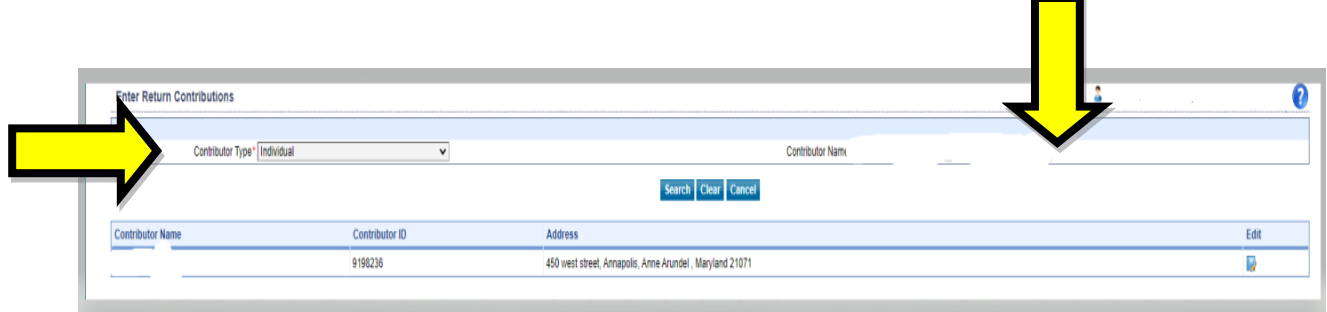

**4. Enter the Return Contribution transaction details for the Contributor Type and click to save.** 

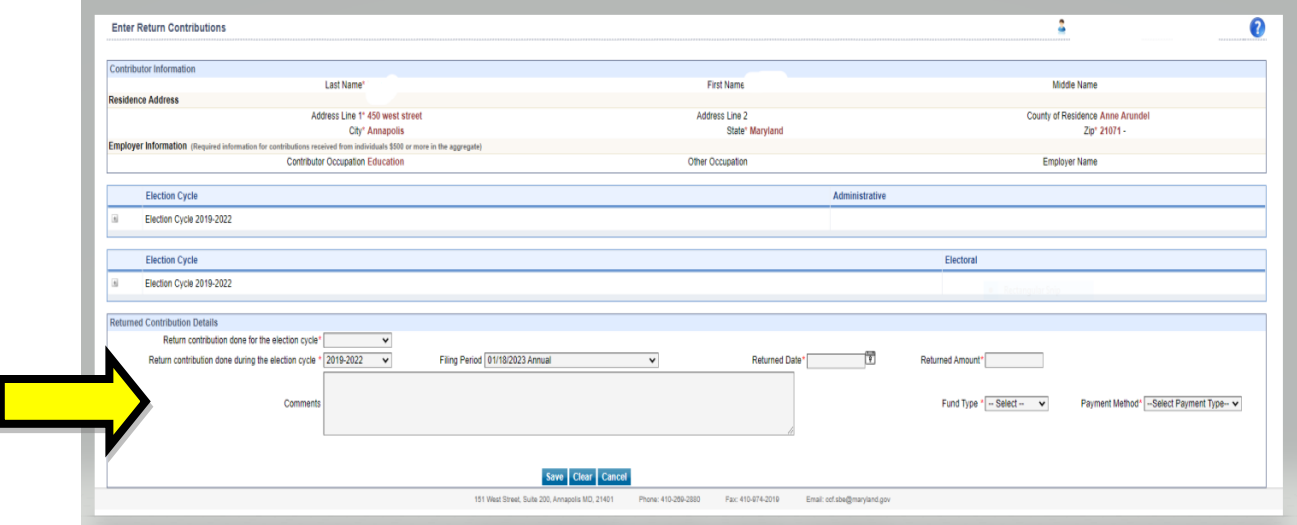

- **5. Once you enter all the information then MDCRIS will show that Return Contribution have saved successfully. Repeat these steps if there are other contributors who exceeded the contribution limit.**
- **6. When you are ready to file the changes, select "Edit/File Pending Transactions" from the left side menu. Then select the filing period, select search, then select "File All to State".**

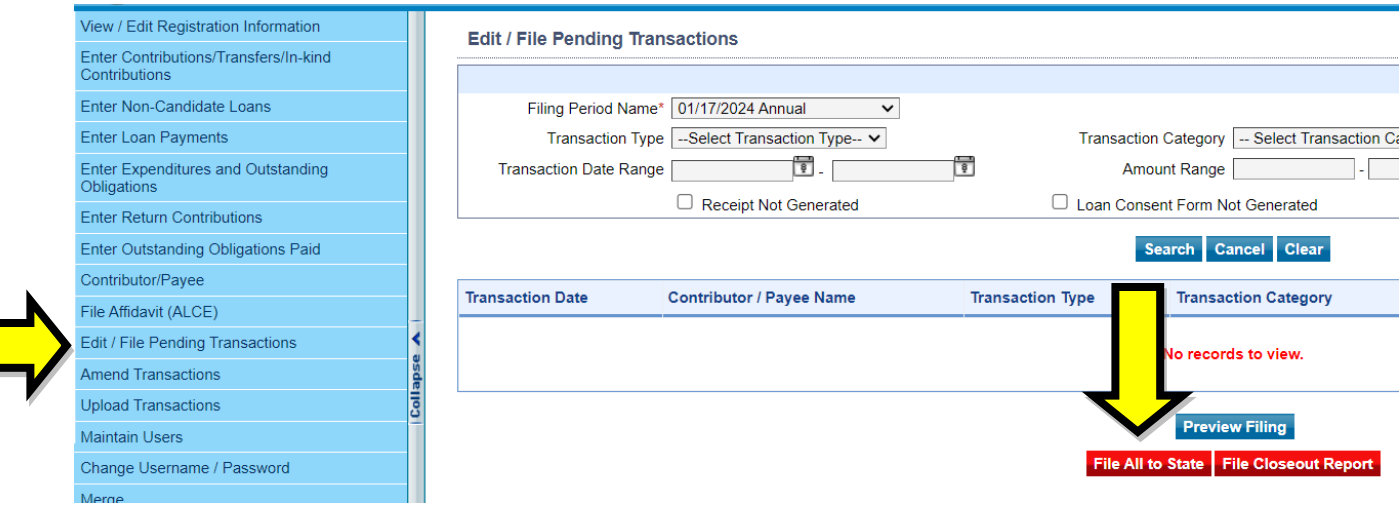